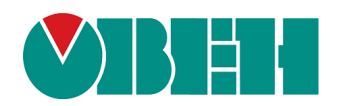

# **МУ210-501**

## **Модуль управления**

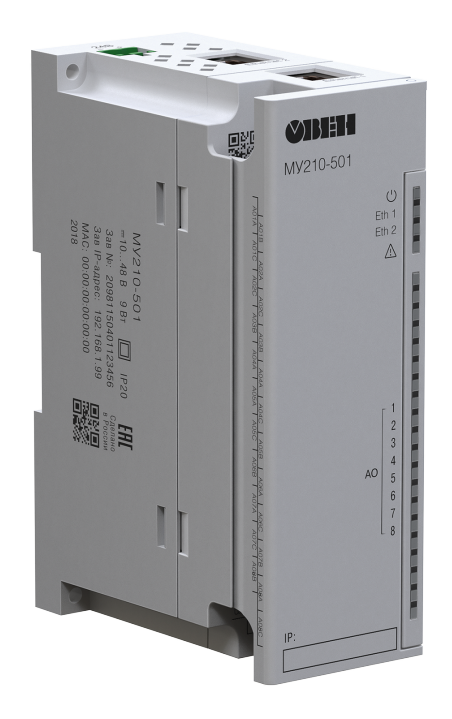

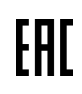

Руководство по эксплуатации

## Содержание

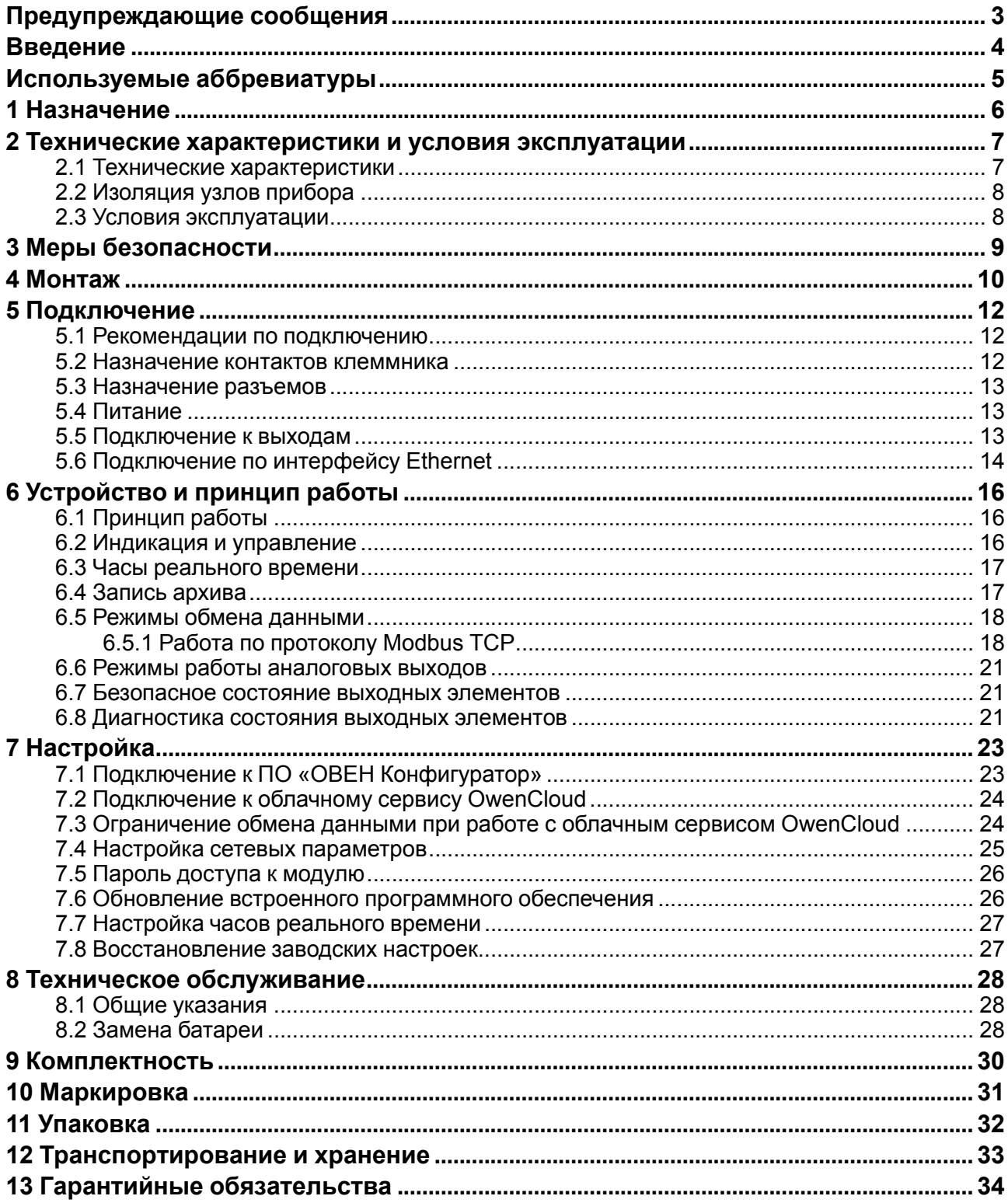

## <span id="page-2-0"></span>**Предупреждающие сообщения**

В данном руководстве применяются следующие предупреждения:

#### **ОПАСНОСТЬ**

Ключевое слово ОПАСНОСТЬ сообщает о **непосредственной угрозе опасной ситуации**, которая приведет к смерти или серьезной травме, если ее не предотвратить.

#### **ВНИМАНИЕ**

Ключевое слово ВНИМАНИЕ сообщает о **потенциально опасной ситуации**, которая может привести к небольшим травмам.

#### **ПРЕДУПРЕЖДЕНИЕ**

Ключевое слово ПРЕДУПРЕЖДЕНИЕ сообщает о **потенциально опасной ситуации**, которая может привести к повреждению имущества.

#### **ПРИМЕЧАНИЕ**

i

Ключевое слово ПРИМЕЧАНИЕ обращает внимание на полезные советы и рекомендации, а также информацию для эффективной и безаварийной работы оборудования.

#### **Ограничение ответственности**

Ни при каких обстоятельствах ООО «Производственное объединение ОВЕН» и его контрагенты не будут нести юридическую ответственность и не будут признавать за собой какие-либо обязательства в связи с любым ущербом, возникшим в результате установки или использования прибора с нарушением действующей нормативно-технической документации.

## <span id="page-3-0"></span>**Введение**

Настоящее Руководство по эксплуатации предназначено для ознакомления обслуживающего персонала с устройством, конструкцией, работой и техническим обслуживанием модуля управления МУ210-501 (в дальнейшем по тексту именуемого «прибор» или «модуль»).

Подключение, регулировка и техобслуживание прибора должны производиться только квалифицированными специалистами после прочтения настоящего руководства по эксплуатации.

Обозначение прибора при заказе: **МУ210-501**.

## <span id="page-4-0"></span>**Используемые аббревиатуры**

**ПК** – персональный компьютер.

**ПЛК** – программируемый логический контроллер.

**ПО** – программное обеспечение.

**ЦАП** – цифро-аналоговый преобразователь.

**USB** – последовательный интерфейс для подключения периферийных устройств к вычислительной технике.

**UTC** – всемирное координированное время.

**RTC** – часы реального времени.

## <span id="page-5-0"></span>**1 Назначение**

Модуль предназначен для подключения исполнительных устройств на объектах автоматизации. Прибор управляется с помощью ПЛК, панельного контроллера, ПК или другого управляющего устройства.

Прибор имеет 8 аналоговых выходов унифицированных сигналов следующих типов:

- 0...20 мА;
- 4...20 мА;
- 0...1 В;
- 0...10 B.

Каждый из 8 выходов можно программно сконфигурировать на один из типов.

Модуль предназначен для применения в промышленности и сельском хозяйстве.

## <span id="page-6-0"></span>**2 Технические характеристики и условия эксплуатации**

## <span id="page-6-1"></span>**2.1 Технические характеристики**

#### **Таблица 2.1 – Технические характеристики**

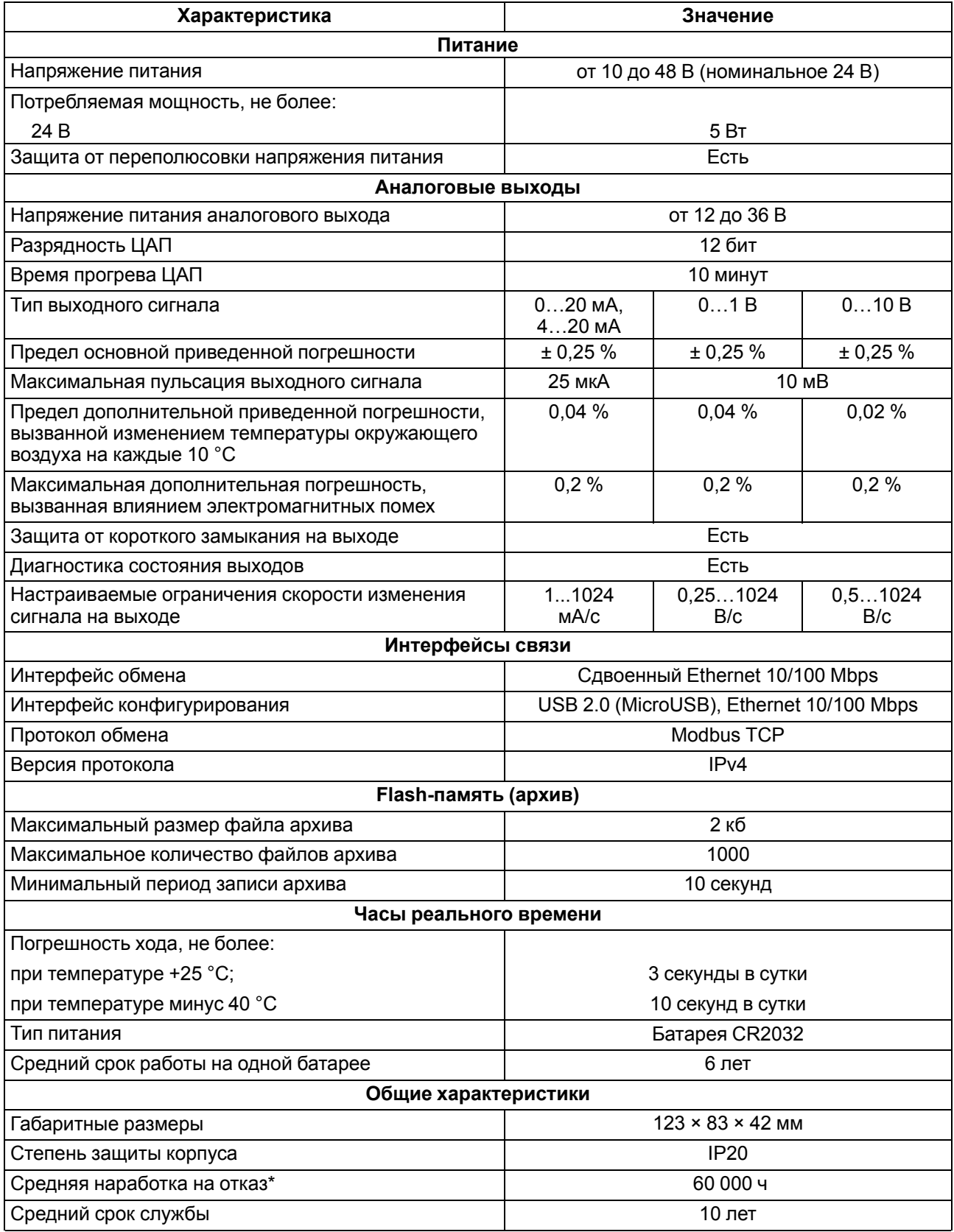

#### **Продолжение таблицы 2.1**

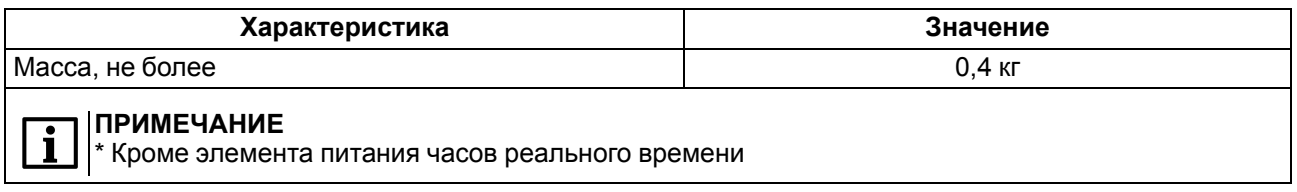

#### <span id="page-7-0"></span>**2.2 Изоляция узлов прибора**

Схема гальванически изолированных узлов и прочность гальванической изоляции приведены на [рисунке](#page-7-2) 2.1.

<span id="page-7-2"></span>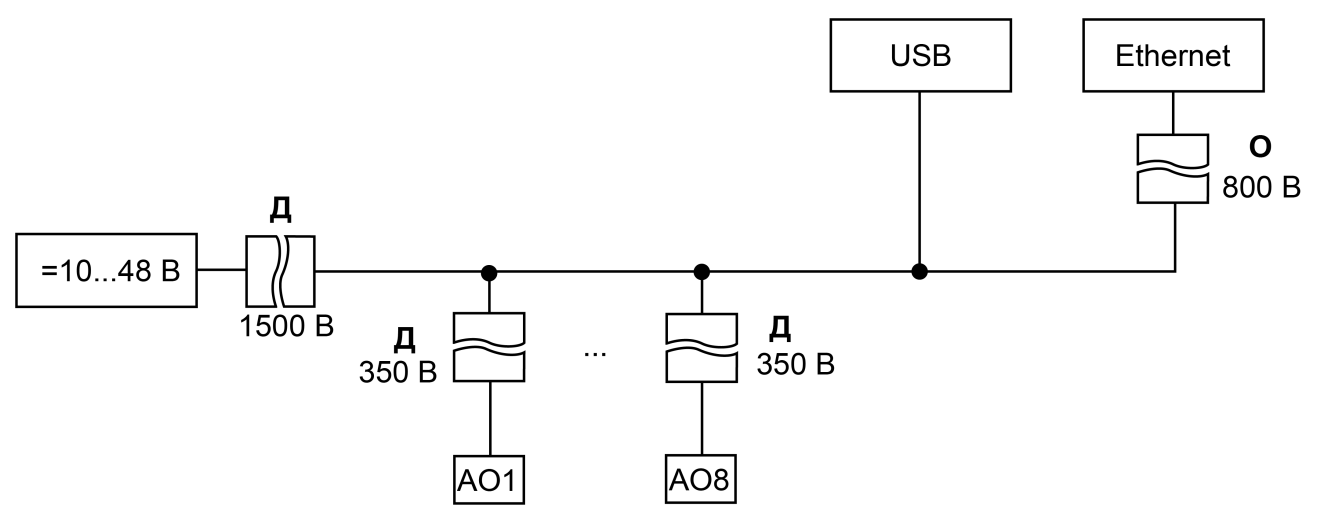

**Рисунок 2.1 – Изоляция узлов прибора**

#### **Таблица 2.2 – Типы изоляции**

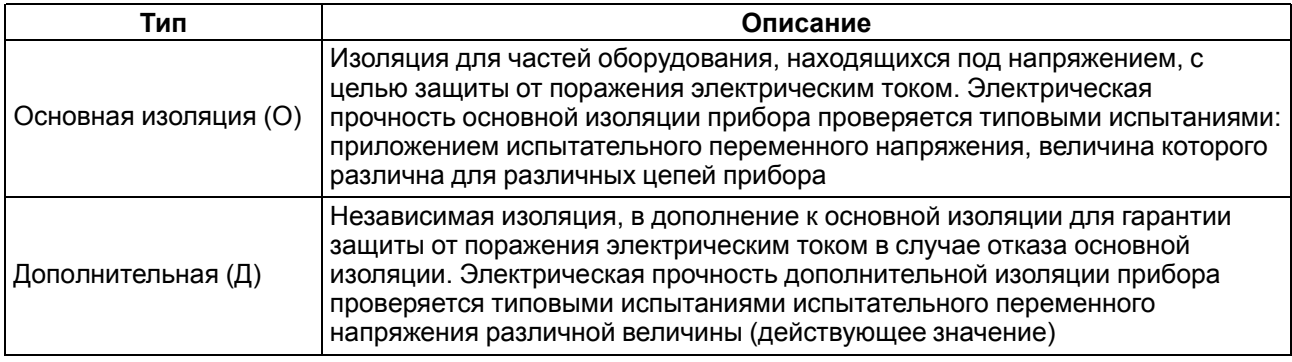

#### **ПРЕДУПРЕЖДЕНИЕ**

Значение прочности изоляции указано для испытаний при нормальных климатических условиях (время воздействия – 1 минута) согласно ГОСТ IEC 61131-2.

#### <span id="page-7-1"></span>**2.3 Условия эксплуатации**

Модуль отвечает требованиям по устойчивости к воздействию помех в соответствии с ГОСТ IEC 61131-2. По уровню излучения радиопомех (помехоэмиссии) прибор соответствует нормам, установленным для оборудования класса А по ГОСТ 30804.6.3. Прибор предназначен для эксплуатации в следующих условиях:

- температура окружающего воздуха от минус 40 до плюс 55 °С;
- относительная влажность воздуха от 10 % до 95 % (при +35 °С без конденсации влаги);
- атмосферное давление от 84 до 106,7 кПа;
- закрытые взрывобезопасные помещения без агрессивных паров и газов;
- допустимая степень загрязнения 1 по ГОСТ IEC 61131–2.

По устойчивости к механическим воздействиям во время эксплуатации прибор соответствует ГОСТ IEC 61131-2.

По устойчивости к климатическим воздействиям во время эксплуатации прибор соответствует ГОСТ IEC 61131-2.

## <span id="page-8-0"></span>**3 Меры безопасности**

Во время эксплуатации и технического обслуживания следует соблюдать требования ГОСТ 12.3.019, «Правил эксплуатации электроустановок потребителей» и «Правил охраны труда при эксплуатации электроустановок потребителей».

Прибор следует устанавливать в специализированных шкафах, доступ внутрь которых разрешен только квалифицированным специалистам. Любые подключения к прибору и работы по его техническому обслуживанию производить только при отключенном питании прибора и подключенных к нему устройств.

Не допускается попадание влаги на контакты выходных разъемов и внутренние элементы прибора.

#### **ВНИМАНИЕ**

Запрещается использование прибора при наличии в атмосфере кислот, щелочей, масел и иных агрессивных веществ.

## <span id="page-9-0"></span>**4 Монтаж**

Прибор устанавливается в шкафу электрооборудования. Конструкция шкафа должна обеспечивать защиту прибора от попадания влаги, грязи и посторонних предметов.

Для установки прибора следует:

- 1. Убедиться в наличии свободного пространства для подключения прибора и прокладки проводов.
- 2. Закрепить прибор на DIN-рейке или на вертикальной поверхности с помощью винтов (см. [рисунок](#page-9-1) 4.1).

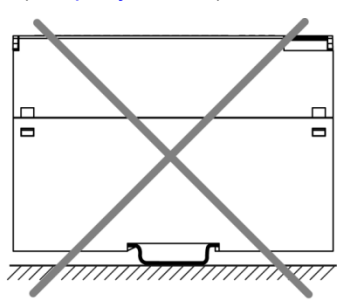

<span id="page-9-1"></span>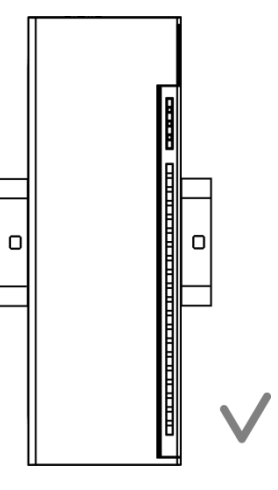

**Рисунок 4.1 – Верный монтаж**

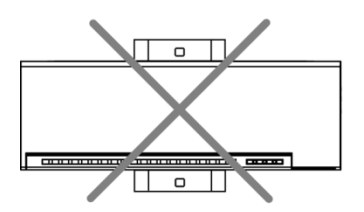

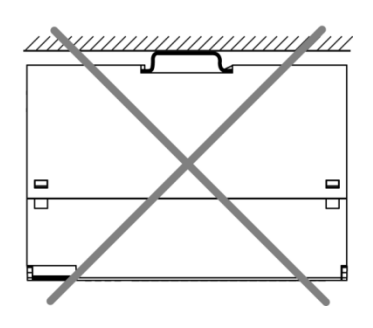

**Рисунок 4.2 – Неверный монтаж**

#### **ВНИМАНИЕ**

Во время монтажа необходимо наличие свободного пространства 50 мм над модулем и под ним.

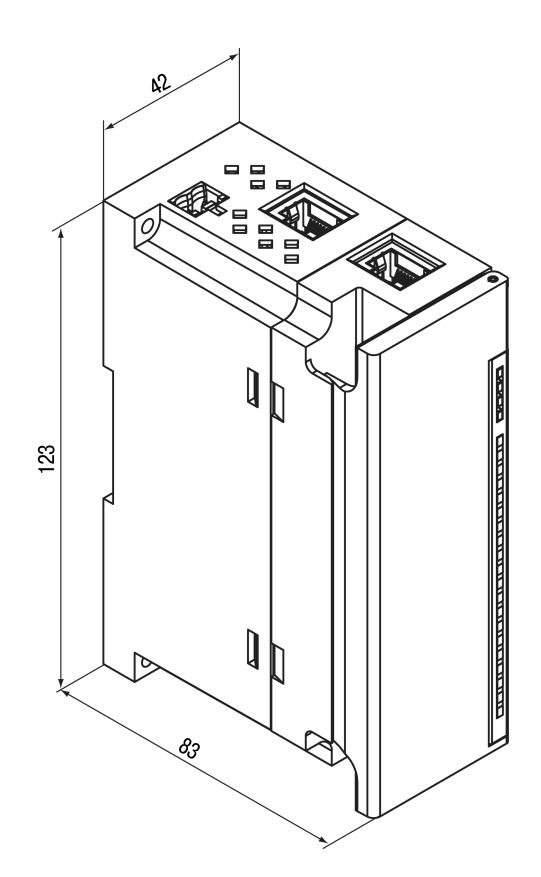

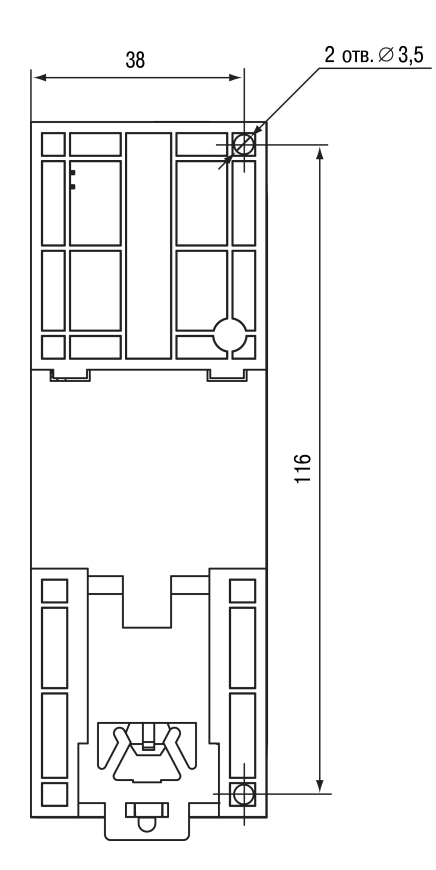

**Рисунок 4.3 – Габаритный чертеж Рисунок 4.4 – Установочные размеры**

## <span id="page-11-0"></span>**5 Подключение**

#### <span id="page-11-1"></span>**5.1 Рекомендации по подключению**

Внешние связи монтируют проводом сечением не более 0,75 мм2.

Для многожильных проводов следует использовать наконечники.

После монтажа провода следует уложить в кабельном канале корпуса модуля и закрыть крышкой.

В случае необходимости следует снять клеммники модуля, открутив два винта по углам клеммников.

Провода питания следует монтировать с помощью ответного клеммника из комплекта поставки.

#### **ВНИМАНИЕ**

Подключение и техническое обслуживание производится только при отключенном питании модуля и подключенных к нему устройств.

#### **ВНИМАНИЕ**

Запрещается подключать провода разного сечения к одной клемме.

#### **ВНИМАНИЕ**

Запрещается подключать более двух проводов к одной клемме.

#### <span id="page-11-3"></span><span id="page-11-2"></span>**5.2 Назначение контактов клеммника**

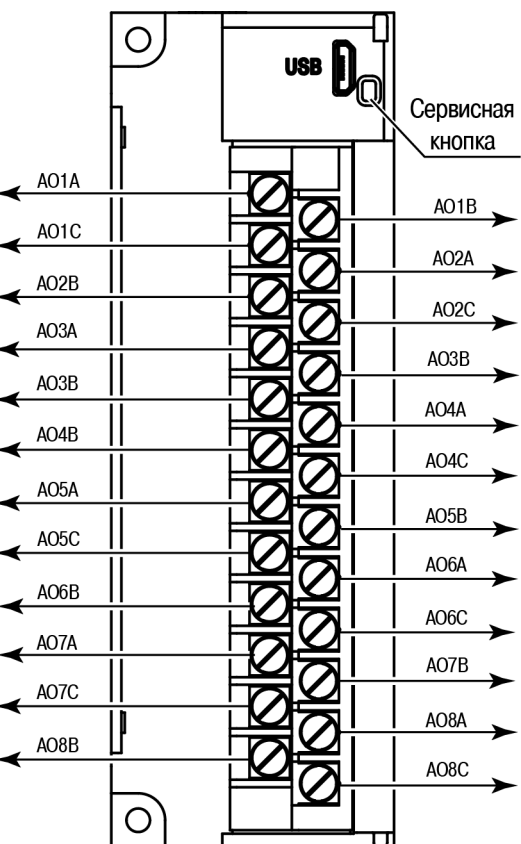

**Рисунок 5.1 – Назначение контактов клеммника**

#### **Таблица 5.1 – Назначение контактов**

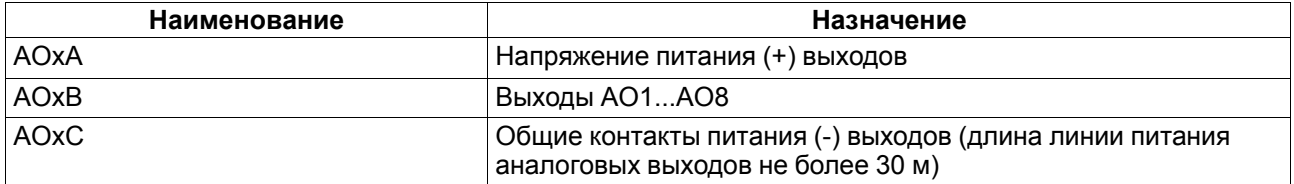

#### **ВНИМАНИЕ**

Не допускается подключение проводов к контактам NC (Not connected).

#### <span id="page-12-0"></span>**5.3 Назначение разъемов**

<span id="page-12-3"></span>Разъемы интерфейсов и питания прибора приведены на [рисунке](#page-12-3) 5.2.

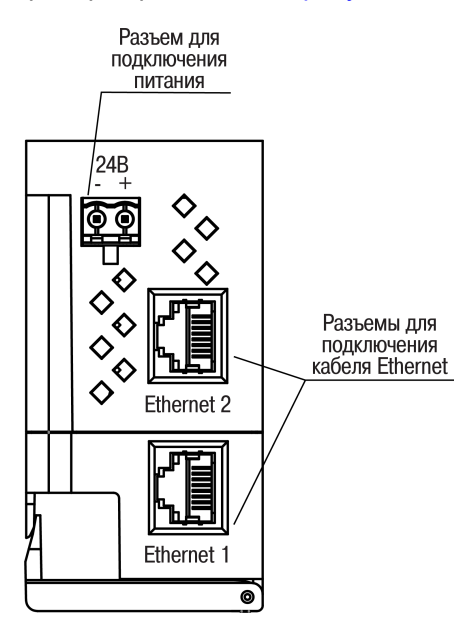

**Рисунок 5.2 – Разъемы прибора**

#### <span id="page-12-1"></span>**5.4 Питание**

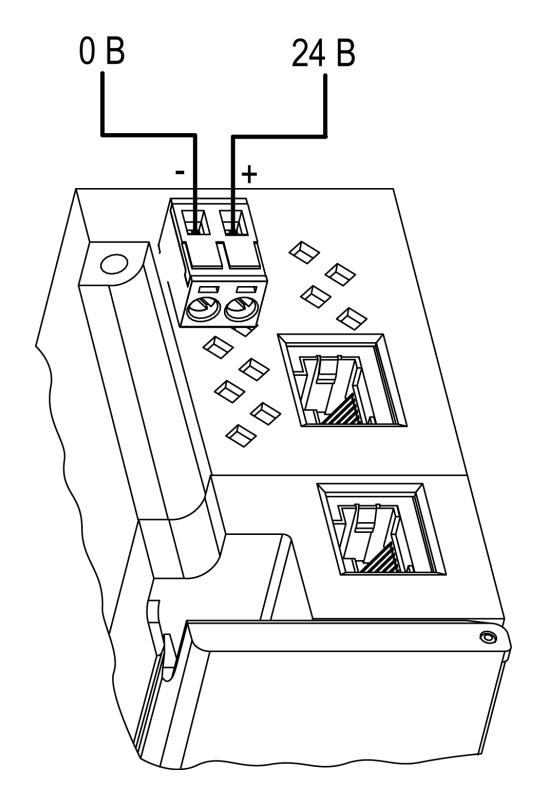

**Рисунок 5.3 – Назначение контактов питания**

#### **ВНИМАНИЕ**

Использование источников питания без потенциальной развязки или с базовой (основной) изоляцией цепей низкого напряжения от линий переменного тока может привести к появлению опасных напряжений в цепях.

#### <span id="page-12-2"></span>**5.5 Подключение к выходам**

На [рисунке](#page-13-1) 5.4 представлена схема подключения к аналоговым выходам.

<span id="page-13-1"></span>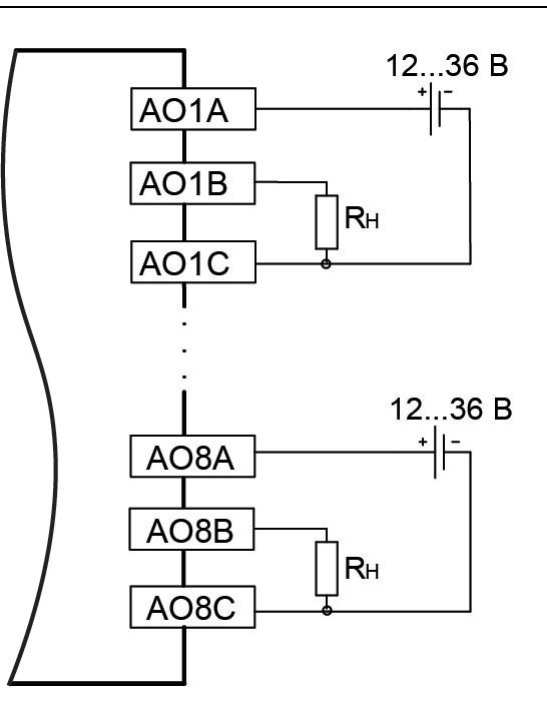

#### **Рисунок 5.4 – Схема подключения нагрузки к аналоговым выходам**

Длина линии питания аналоговых выходов не более 30 м.

<span id="page-13-2"></span>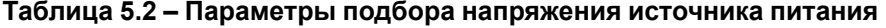

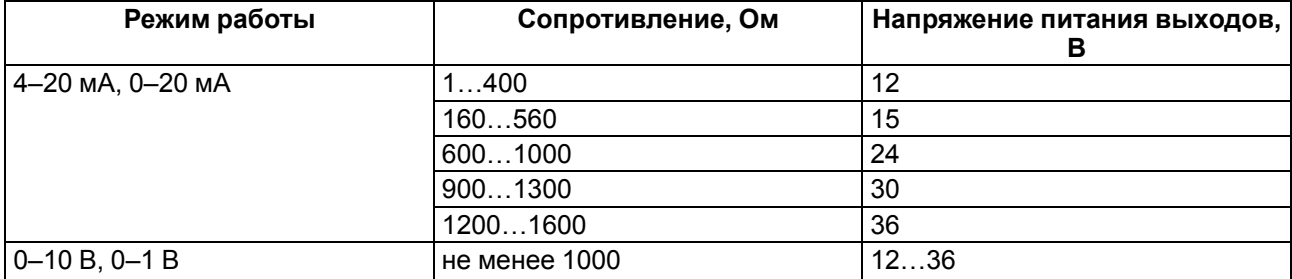

Если во время работы в режиме **0...20 мА** и **4...20 мА** сопротивление нагрузки меньше, чем допустимое для соответствующего напряжения питания, то последовательно с нагрузкой необходимо включить ограничительный резистор Rогр.

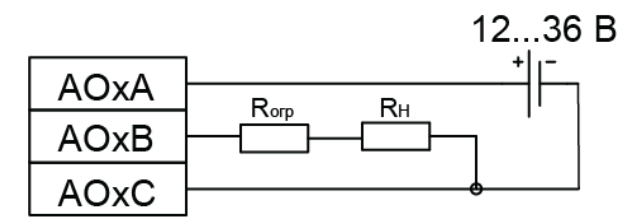

#### **Рисунок 5.5 – Схема подключения ограничительного резистора**

Сопротивление резистора R<sub>огр</sub> должно быть выбрано таким образом, чтобы общее сопротивление в цепи нагрузки входило в указанный в [таблице](#page-13-2) 5.2 диапазон. Мощность резистора R<sub>огр</sub> должна быть не менее 1 Вт.

Если сопротивление нагрузки больше допустимого, то следует применить источник питания с бóльшим выходным напряжением.

#### <span id="page-13-0"></span>**5.6 Подключение по интерфейсу Ethernet**

Для подключения модулей к сети Ethernet можно использовать следующие схемы:

- «Звезда» ([рисунок](#page-14-0) 5.6);
- «Цепочка»/«Daisy-chain» ([рисунок](#page-14-1) 5.7).

<span id="page-14-0"></span>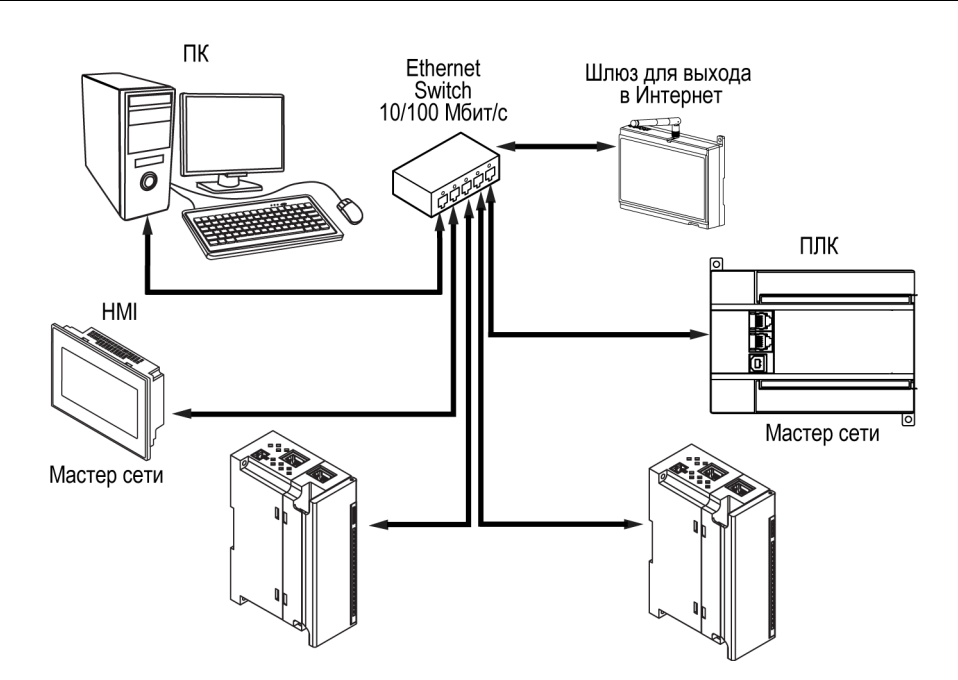

**Рисунок 5.6 – Подключение по схеме «Звезда»**

#### **ПРЕДУПРЕЖДЕНИЕ**

- 1. Максимальная длина линий связи 100 м.
- 2. Подключение возможно к любому порту Ethernet модуля.
- 3. Незадействованный Ethernet-порт следует закрыть заглушкой.

<span id="page-14-1"></span>Для подключения по схеме «Цепочка» следует использовать оба Ethernet-порта модуля. Если модуль вышел из строя или отключилось питание, то данные будут передаваться с порта 1 на порт 2 без разрыва связи.

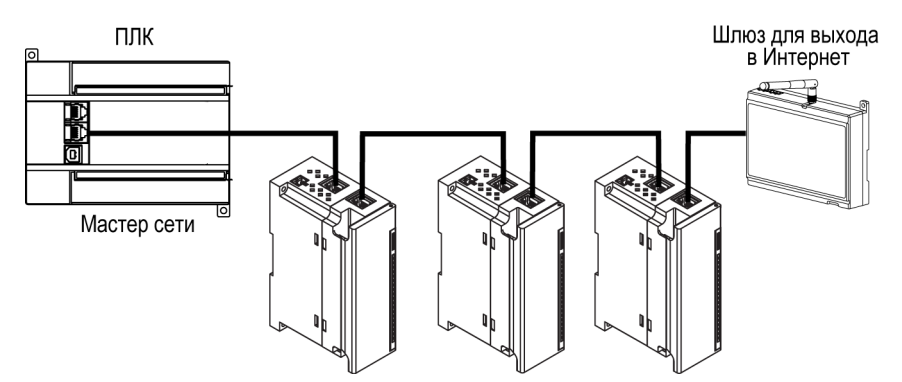

**Рисунок 5.7 – Подключение по схеме «Цепочка»**

#### **ПРЕДУПРЕЖДЕНИЕ** I)

- 1. Максимальная длина линии связи между двумя соседними активными устройствами при подключении «Цепочкой» должна быть не более 100 м.
- 2. Допускается смежная схема подключения.
- 3. Незадействованный Ethernet-порт следует закрыть заглушкой.

## <span id="page-15-0"></span>**6 Устройство и принцип работы**

### <span id="page-15-1"></span>**6.1 Принцип работы**

Модуль получает команды на управление выходами от Мастера сети.

В качестве Мастера сети можно использовать:

- ПК;
- ПЛК;
- панель оператора;
- удаленный облачный сервис.

#### <span id="page-15-2"></span>**6.2 Индикация и управление**

На лицевой панели модуля расположены элементы индикации — светодиоды. Назначение светодиодов приведено в [таблице](#page-15-3) 6.1.

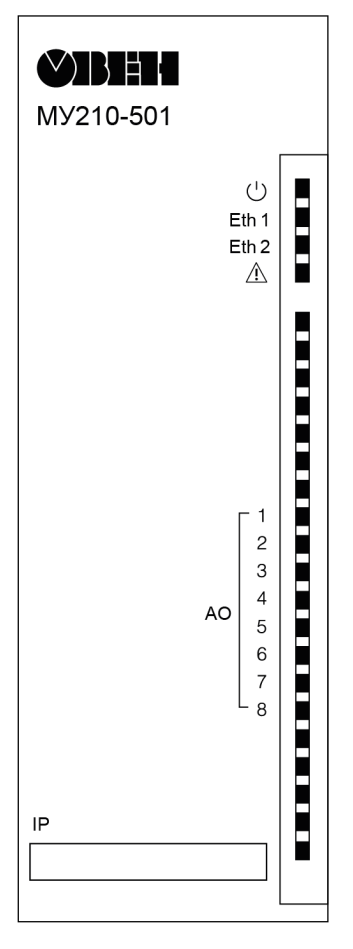

**Рисунок 6.1 – Лицевая панель**

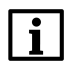

#### **ПРИМЕЧАНИЕ**

В нижней части лицевой панели расположено поле «IP».

Поле «IP» предназначено для нанесения IP-адреса модуля тонким маркером или на бумажной наклейке.

<span id="page-15-3"></span>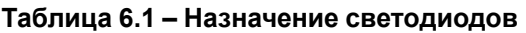

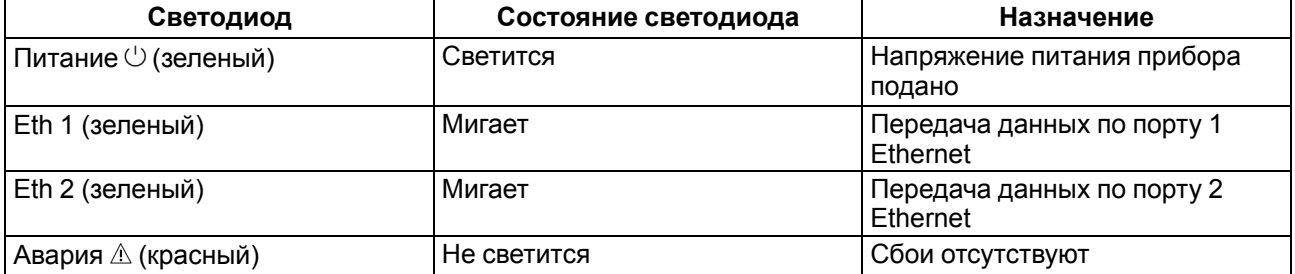

#### **Продолжение таблицы 6.1**

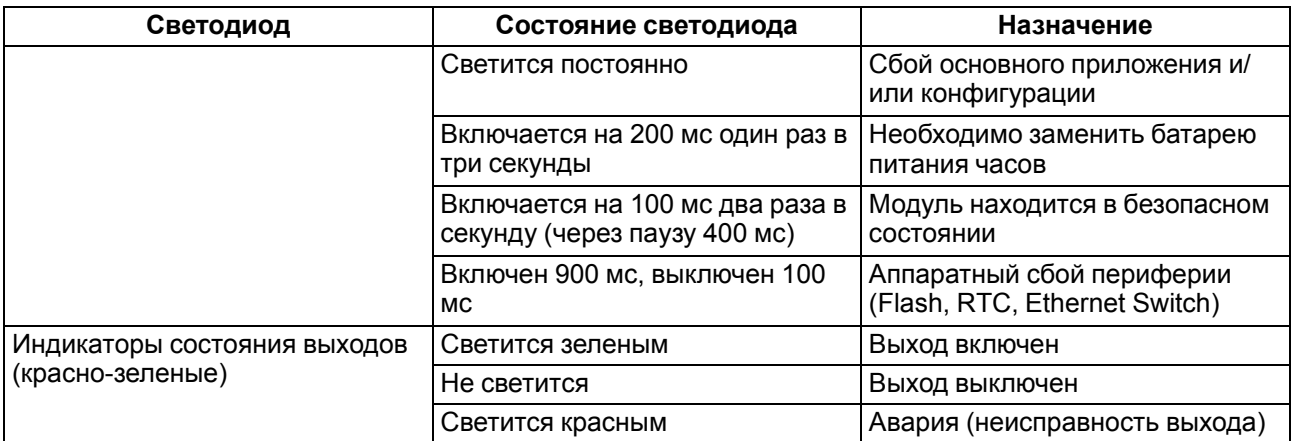

Под крышкой модуля расположены клеммники и сервисная кнопка [\(рисунок](#page-11-3) 5.1).

Сервисная кнопка выполняет следующие функции:

- восстановление заводских настроек [\(раздел](#page-26-1) 7.8);
- установку IP-адреса ([раздел](#page-24-0) 7.4);<br>• обновление встроенного програм
- обновление встроенного программного обеспечения [\(раздел](#page-25-1) 7.6).

#### <span id="page-16-0"></span>**6.3 Часы реального времени**

В модуле есть встроенные часы реального времени (RTC). Они работают от собственного батарейного источника питания.

Отсчет времени производится по UTC в секундах, начиная с 00:00 01 января 2000 года. Значение RTC используется для записи в архив.

#### <span id="page-16-1"></span>**6.4 Запись архива**

В модуль встроена флеш-память (flash), размеченная под файловую систему с шифрованием файлов.

Алгоритм шифрования — Data Encryption Standard.

В архиве сохраняются следующие данные:

- значение на выходах в %:
- состояние аналоговых выходов;
- битовая маска состояния диагностики аналоговых выходов;
- статус прибора (служебная информация для обращения в сервисный центр и в группу технической поддержки).

Флеш-память (flash) предназначена для хранения файлов архива (состояния выходов модуля и др.). Запись в архив производится циклически. Если архив заполнен, то удаляется самый старый файл.

Файл в формате CSV, Win1251, используется разделитель «;».

Файл содержит записи следующего формата:

- время в секундах с 2000 г.  $(UTC)$  (hex):
- идентификатор параметра, равный номеру соответствующего регистра Modbus (hex);
- значение (hex):
- статус параметра в архиве (0 значение параметра корректно, 1 значение параметра некорректно и его дальнейшая обработка не рекомендована).

Прибор фиксирует время в архивных файлах по встроенным часам реального времени. Также можно задать часовой пояс, который будет считываться внешним ПО (например, OwenCloud).

Архив в приборе пишется с периодом, заданным пользователем. Запись во флеш-память (flash) происходит с определенной частотой, рассчитанной таким образом, чтобы ресурса флеш-памяти (flash) прибора хватило на срок не менее 10 лет работы.

#### **ВНИМАНИЕ**

При выключении питания модуля последняя запись в файле архива может не сохраниться.

#### <span id="page-17-0"></span>**6.5 Режимы обмена данными**

Модуль поддерживает следующие режимы обмена данными:

- обмен с Мастером сети по протоколу Modbus TCP (порт 502) до 4 одновременных соединений с разными Мастерами сети;
- соединение и обмен данными с ПК с помощью программы «ОВЕН Конфигуратор»;
- обмен с удаленным облачным сервисом OwenCloud (необходим доступ в Интернет).

#### <span id="page-17-1"></span>**6.5.1 Работа по протоколу Modbus TCP**

#### **Таблица 6.2 – Чтение и запись параметров по протоколу Modbus TCP**

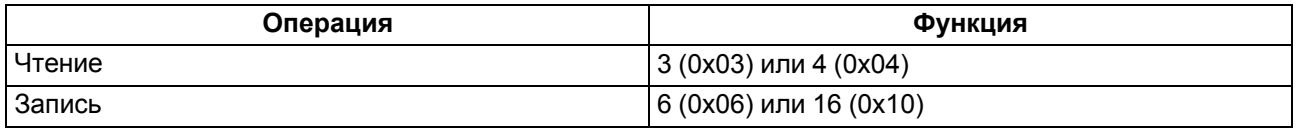

Список регистров Modbus считывается с прибора с помощью программы «ОВЕН Конфигуратор» во вкладке «Параметры устройства». А также список регистров Modbus представлен в таблицах ниже.

#### **Таблица 6.3 – Общие регистры оперативного обмена по протоколу Modbus**

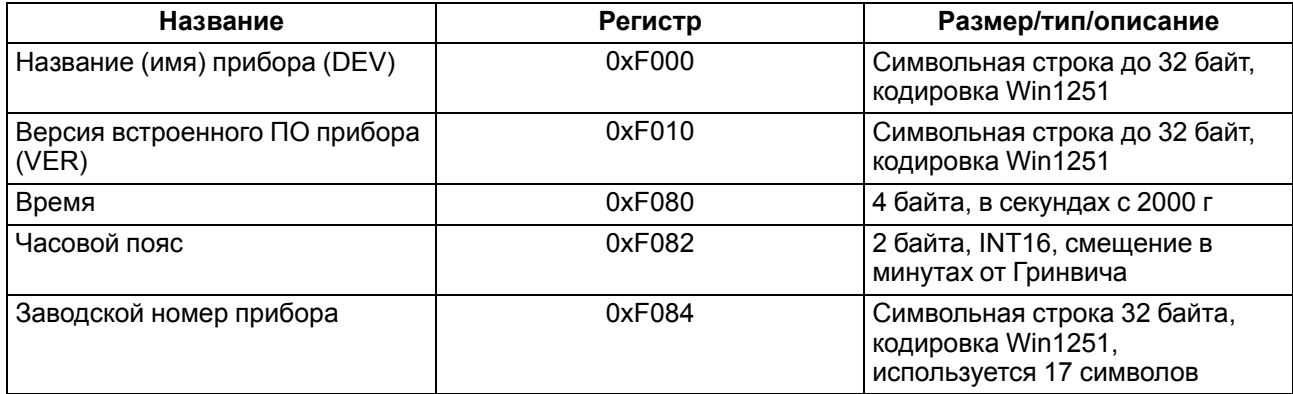

#### **Таблица 6.4 – Регистры обмена по протоколу ModBus**

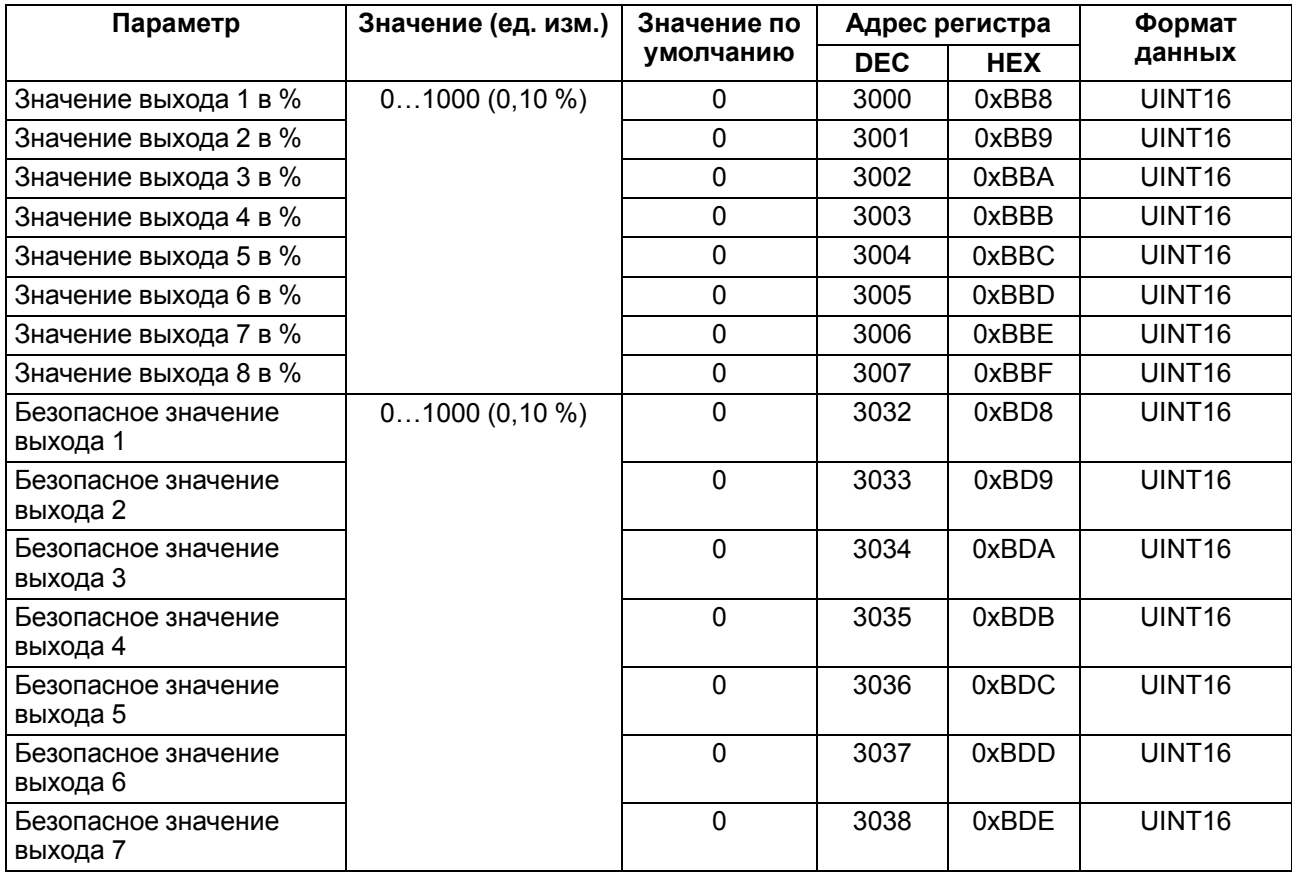

## **Продолжение таблицы 6.4**

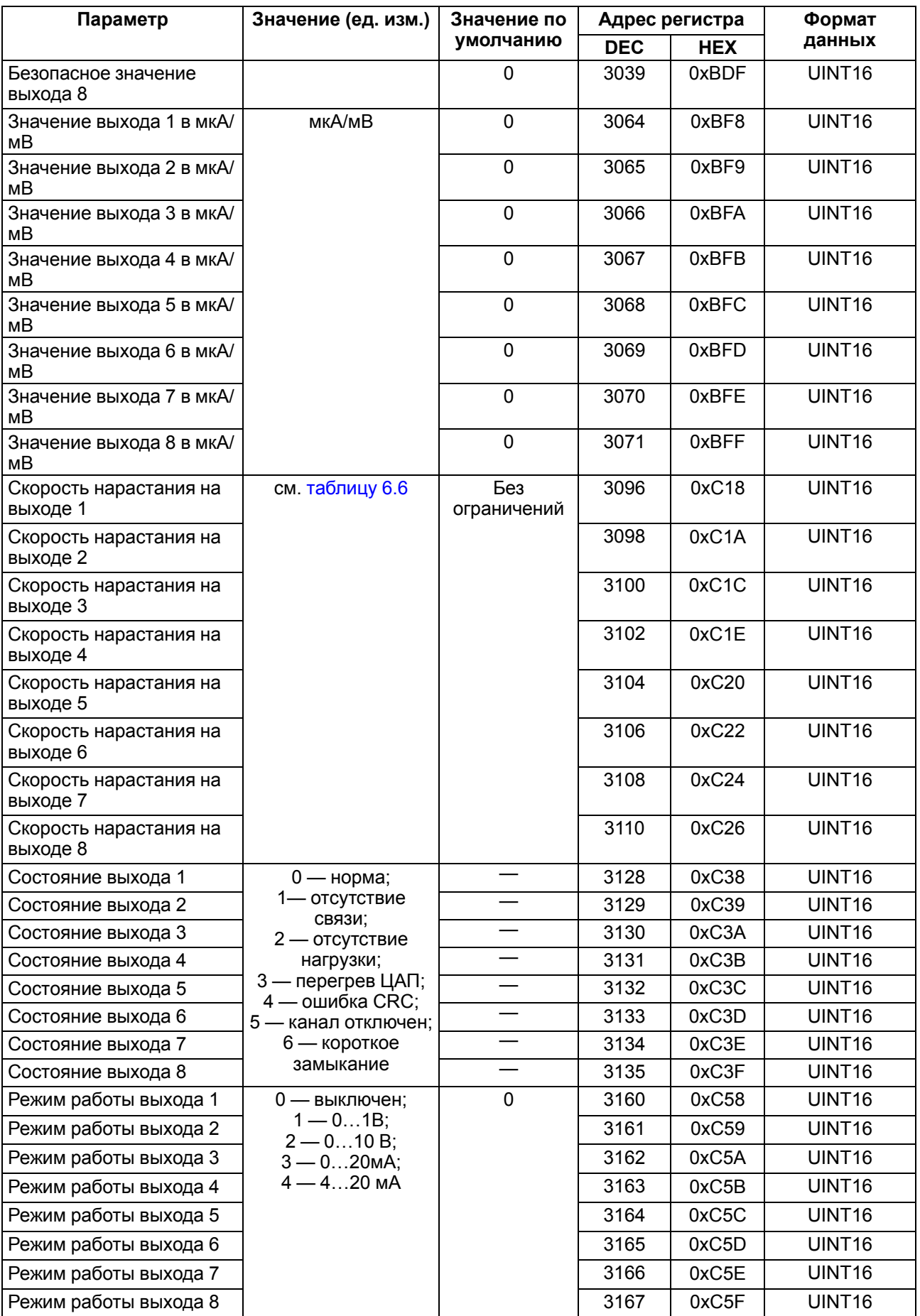

## **Продолжение таблицы 6.4**

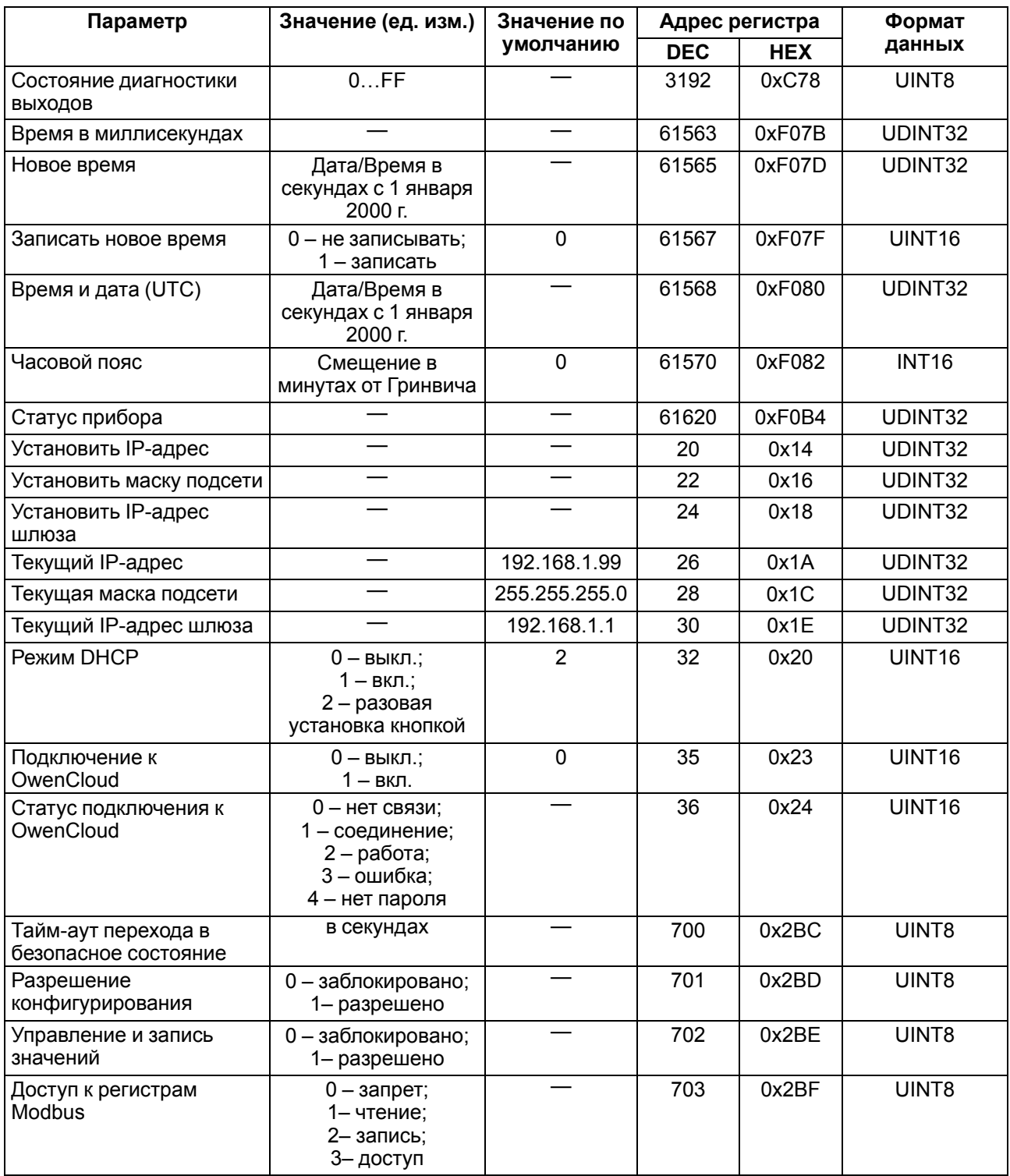

## **Таблица 6.5 – Используемые форматы данных**

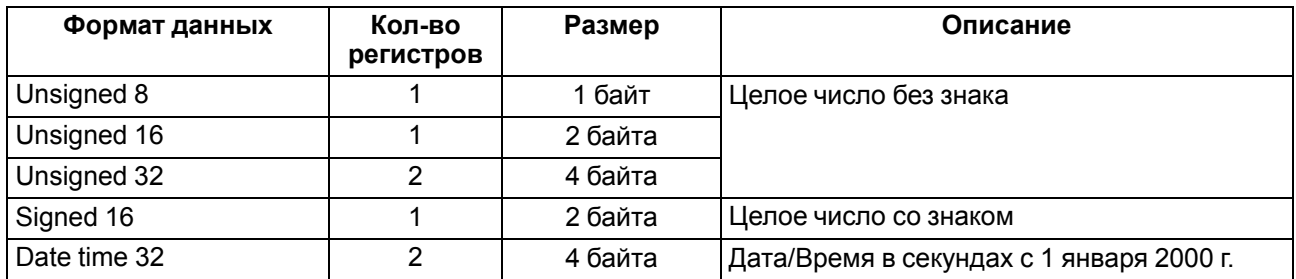

#### <span id="page-20-0"></span>**6.6 Режимы работы аналоговых выходов**

В приборе реализованы 8 аналоговых выходов, каждый из которых можно настроить для следующего режима работы:

- 0…20 мА;
- 4…20 мА;
- $0...1B$ ;
- $0...10B$ .

Каждый выход можно настроить на любой из вышеперечисленных режимов работы независимо от режима работы других выходов.

Значение аналогового выхода может быть задано путем записи значений в соответствующие регистры по протоколу Modbus. Значение задается в долях процента от 0 до 1000 (что соответствует значению от 0 до 100 % с точностью 0,1 %) или в физических величинах – микроамперах (для режима **0…20 мА** и **4… 20 мА**) или в милливольтах (для режимов **0...1 В** и **0… 10 В**). При задании значения в одном регистре, значение в другом автоматически пересчитывается.

Для каждого выхода можно настроить ограничения скорости изменения выходного сигнала. Скорость изменения выбирается из полного списка возможных ограничений скоростей изменения сигнала, который приведен в [таблице](#page-20-3) 6.6.

| Значение в<br>регистре | Скорость<br>изменения, В/с<br>или мА/с | Режим работы выхода   |           |           |
|------------------------|----------------------------------------|-----------------------|-----------|-----------|
|                        |                                        | $020$ MA, $420$<br>мА | 01B       | 010B      |
| $\mathbf 0$            | Нет ограничения                        | $\ddot{}$             | $\ddot{}$ | $\ddot{}$ |
|                        | 0,25                                   |                       | $+$       |           |
| $\overline{2}$         | 0,5                                    |                       | +         | $\ddot{}$ |
| 3                      |                                        | $\ddot{}$             | ÷.        | $\ddot{}$ |
| 4                      | $\overline{2}$                         | $+$                   | ÷.        | $\ddot{}$ |
| 5                      | 4                                      | $+$                   | $+$       | $\ddot{}$ |
| 6                      | 8                                      | $\ddot{}$             | +         | $\ddot{}$ |
| 7                      | 16                                     | $\ddot{}$             | $\ddot{}$ | $\ddot{}$ |
| 8                      | 32                                     | $\ddot{}$             | +         | $\ddot{}$ |
| 9                      | 64                                     | $\ddot{}$             | $\ddot{}$ | $\ddot{}$ |
| 10                     | 128                                    | +                     | +         | $\ddot{}$ |
| 11                     | 256                                    | $\ddot{}$             | +         | $\ddot{}$ |
| 12                     | 512                                    | $+$                   | $+$       | $+$       |
| 13                     | 1024                                   | $\ddot{}$             | +         | $\ddot{}$ |

<span id="page-20-3"></span>**Таблица 6.6 – Допустимые ограничения скорости изменения выходного сигнала**

#### **ВНИМАНИЕ**

Значение скорости изменения рассчитано для работы на активную нагрузку. Во время подключения емкостной или индуктивной нагрузки скорость изменения будет зависеть от характеристики нагрузки.

#### <span id="page-20-1"></span>**6.7 Безопасное состояние выходных элементов**

Для каждого выхода возможна установка безопасного состояния выхода в параметре «Безопасное состояние» (от 0 до 100 %).

Выход переходит в безопасное состояние, если при включении или в течении времени тайм-аута отсутствуют команды от «Мастера сети». Если установка значения тайм-аута равна 0, то выход не переходит в безопасное состояние.

При отключении основного питания модуля и наличии питания выходных элементов все выходы перейдут в состояние 0 В или 0 мА в зависимости от выбранного режима работы. Максимальное время перехода в безопасное состояние после пропадания основного питания 9 секунд.

#### <span id="page-20-2"></span>**6.8 Диагностика состояния выходных элементов**

Для каждого выхода предусмотрена диагностика следующих неисправностей:

- нет ответа ЦАП (отсутствие питания выходного элемента);
- отсутствие нагрузки на выходе (только для режимов **0...20 мА** и **4...20 мА**);
- перегрев выходного каскада;
- ошибка CRC (ошибка связи с ЦАП выхода);
- короткое замыкание в цепи нагрузки (только для режимов **0...1 В** и **0...10 В**).

В случае обнаружения неисправности записывается «1» в соответствующий бит битовой маски регистра состояния аналоговых выходов, в регистре «состояние выхода» записывается тип ошибки. Индикатор неисправного выхода загорается красным.

В случае обнаружения неисправности «перегрев выходного каскада» и «короткое замыкание в цепи нагрузки» неисправный выход периодически выключается для сохранения работоспособности.

## <span id="page-22-0"></span>**7 Настройка**

## <span id="page-22-1"></span>**7.1 Подключение к ПО «ОВЕН Конфигуратор»**

Настройка модуля производится в программе «ОВЕН Конфигуратор».

Прибор можно подключить к ПК с помощью следующих интерфейсов:

- USB (разъем micro-USB);
- Ethernet.

Для выбора интерфейса следует:

- 1. Подключить модуль к ПК с помощью кабеля USB или по интерфейсу Ethernet.
	- **ПРЕДУПРЕЖДЕНИЕ** В случае подключения модуля к порту USB подача основного питания модуля не требуется. Питание модуля осуществляется от порта USB, выходы модуля при этом не функционируют. В случае подключения по интерфейсу Ethernet следует подать основное питание на модуль.
- 2. Открыть программу «ОВЕН Конфигуратор».
- 3. Выбрать «Добавить устройства».
- 4. В выпадающем меню «Интерфейс» во вкладке «Сетевые настройки» выбрать:
	- Ethernet (или другую сетевую карту, к которой подключен модуль) для подключения по Ethernet.
	- STMicroelectronics Virtual COM Port для подключения по USB.

#### Сетевые настройки

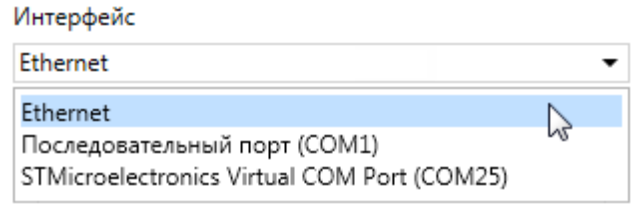

#### **Рисунок 7.1 – Меню выбора интерфейса**

Дальнейшие шаги для поиска устройства зависят от выбора интерфейса.

Чтобы найти и добавить в проект прибор, подключенный по интерфейсу Ethernet, следует:

- 1. Выбрать «Найти одно устройство».
- 2. Ввести IP-адрес подключенного устройства.
- 3. Нажать вкладку «Найти». В окне отобразится модуль с указанным IP-адресом.

#### **ПРЕДУПРЕЖДЕНИЕ**

Значение IP-адреса по умолчанию (заводская настройка) — **192.168.1.99**.

4. Выбрать устройство (отметить галочкой) и нажать ОК. Если устройство защищено паролем, то следует ввести корректный пароль. Устройство будет добавлено в проект.

Чтобы найти и добавить в проект прибор, подключенный по интерфейсу USB, следует:

1. В выпадающем меню «Протокол» выбрать протокол Owen Auto Detection Protocol.

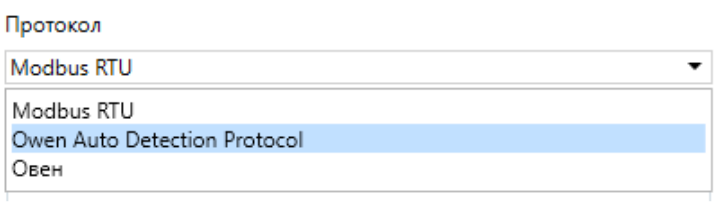

#### **Рисунок 7.2 – Выбор протокола**

- 2. Выбрать «Найти одно устройство».
- 3. Ввести адрес подключенного устройства (по умолчанию **1**).
- 4. Нажать вкладку «Найти». В окне отобразится модуль с указанным адресом.
- 5. Выбрать устройство (отметить галочкой) и нажать ОК. Если устройство защищено паролем, то следует ввести корректный пароль. Устройство будет добавлено в проект.

Более подробная информация о подключении и работе с приборами приведена в Справке программы «ОВЕН Конфигуратор». Для вызова справки в программе следует нажать клавишу **F1**.

#### <span id="page-23-0"></span>**7.2 Подключение к облачному сервису OwenCloud**

Для подключения модуля к облачному сервису следует:

- 1. Зайти на сайт облачного сервиса https://web.owencloud.ru.
- 2. Зарегистрироваться.
- 3. Перейти в раздел «Администрирование» и добавить прибор.
- 4. В качестве идентификатора указать заводской номер.
- 5. В качестве токена ввести пароль.

#### **ПРЕДУПРЕЖДЕНИЕ**

Если пароль для модуля не задан, подключение к облачному сервису недоступно.

#### <span id="page-23-1"></span>**7.3 Ограничение обмена данными при работе с облачным сервисом OwenCloud**

Облачный сервис OwenCloud является надежным хранилищем данных, обмен информации с которым шифруется модулем. Если на производстве имеются ограничения на передачу данных, то облачный сервис OwenCloud можно отключить. По умолчанию подключение модуля к облачному сервису запрещено. Ограничение доступа и обмена данными с модулем следует настраивать в программе «ОВЕН Конфигуратор».

Для разрешения подключения в программе «ОВЕН Конфигуратор» следует:

- 1. Установить пароль для доступа к прибору (см. [раздел](#page-25-0) 7.5).
- 2. Задать значение **Вкл.** в параметре «Подключение к OwenCloud» [\(рисунок](#page-23-2) 7.3).

#### **ПРЕДУПРЕЖДЕНИЕ**

<span id="page-23-2"></span>Если для модуля не задан пароль, то автоматическое подключение к облачному сервису происходить не будет.

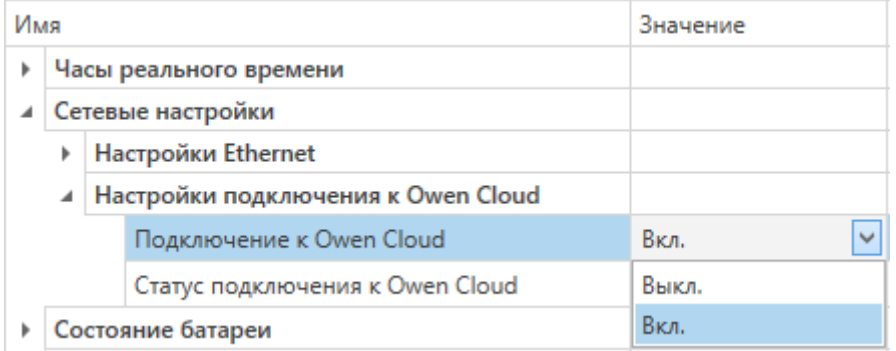

**Рисунок 7.3 – Настройка автоматического подключения к облачному сервису**

Если доступ к модулю через облачный сервис OwenCloud разрешен, то можно настроить следующие ограничения доступа ([рисунок](#page-24-1) 7.4):

- Разрешение конфигурирования доступ к конфигурационным параметрам модуля;
- Управление и запись значений чтение и запись значений выходов модуля;
- <span id="page-24-1"></span>• Доступ к регистрам Modbus — чтение и/или запись значений регистров.

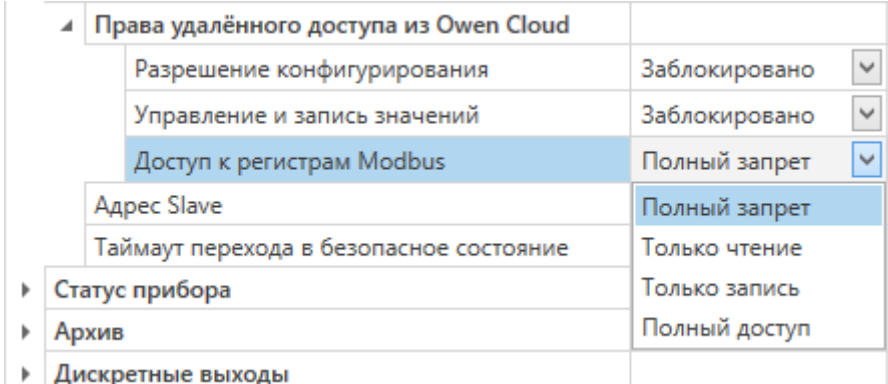

#### **Рисунок 7.4 – Настройка удаленного доступа к модулю**

#### <span id="page-24-0"></span>**7.4 Настройка сетевых параметров**

Для обмена данных модуля в сети Ethernet должны быть заданы параметры, приведенные в таблице:

#### **Таблица 7.1 – Сетевые параметры модуля**

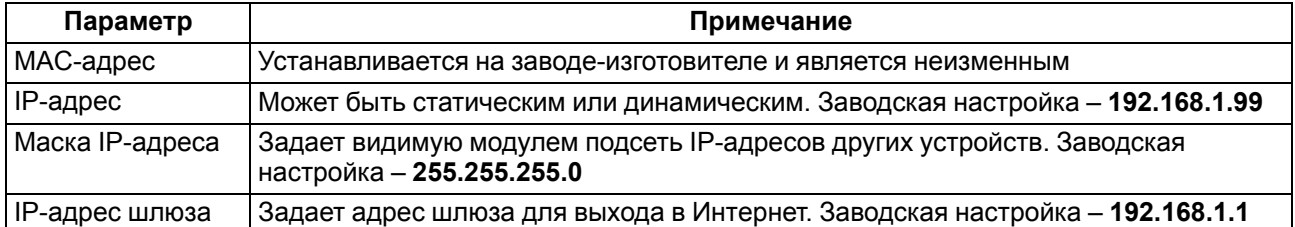

IP-адрес может быть:

- статический;
- динамический.

Статический IP-адрес устанавливается с помощью программы «ОВЕН Конфигуратор» или сервисной кнопки.

Для установки статического IP-адреса с помощью программы «ОВЕН Конфигуратор» следует:

- 1. Зайти во вкладку «Сетевые настройки».
- 2. Задать значение в поле «Установить IP адрес».
- 3. Задать значение в поле «Установить маску подсети».
- 4. Задать значение в поле «Установить IP адрес шлюза».

Режим DHCP при этом должен быть настроен как «Выкл».

Для установки статического IP-адреса c помощью сервисной кнопки следует:

- 1. Подключить модуль или группу модулей к сети Ethernet.
- 2. Запустить программу «ОВЕН Конфигуратор» на компьютере, подключенному к той же сети Ethernet.
- 3. Выбрать в программе «ОВЕН Конфигуратор» вкладку «Назначение IP-адресов».
- 4. Задать начальный IP-адрес для первого модуля из группы модулей.
- 5. Последовательно нажимать на модулях сервисные кнопки, контролируя результат в окне программы. В окне программы будет отображаться информация о модуле, на котором была нажата кнопка, этому модулю будет присваиваться заданный статический IP-адрес и другие параметры сети. После этого в программе автоматически увеличивается адрес на 1.

Для назначения статического IP-адреса с помощью кнопки режим DHCP должен быть настроен как «Разовая установка кнопкой».

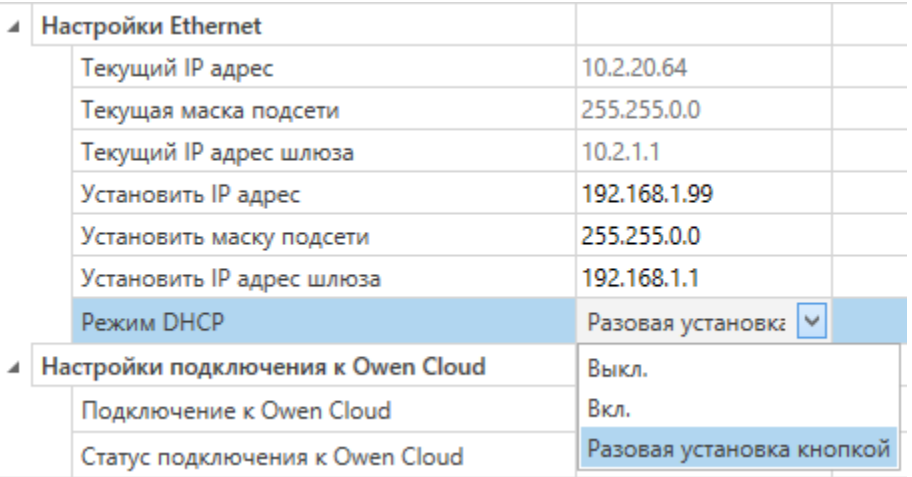

#### **Рисунок 7.5 – Настройка параметра «Режим DHCP»**

С помощью сервисной кнопки можно установить IP-адреса сразу для группы модулей (см. справку к программе «ОВЕН Конфигуратор», раздел «Назначение IP-адреса устройству»).

Динамический IP-адрес используется для работы с облачным сервисом и не подразумевает работу с Мастером сети Modbus TCP. IP-адрес модуля устанавливается DHCP-сервером сети Ethernet.

#### **ВНИМАНИЕ**

Следует уточнить у служб системного администрирования о наличии DHCP-сервера в участке сети, к которому подключен модуль. Для использования динамического IP-адреса при настройке модуля следует выключить конфигурационный параметр DHCP «Вкл».

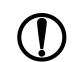

#### **ПРЕДУПРЕЖДЕНИЕ**

Для применения новых сетевых настроек необходима перезагрузка модуля. Если модуль подключен по USB, его также требуется отключить.

#### <span id="page-25-0"></span>**7.5 Пароль доступа к модулю**

Для ограничения доступа к чтению и записи параметров конфигурации и для доступа в облачный сервис OwenCloud используется пароль.

Установить или изменить пароль можно при настройке с помощью программы «ОВЕН Конфигуратор».

В случае утери пароля следует восстановить заводские настройки.

По умолчанию пароль не задан.

#### <span id="page-25-1"></span>**7.6 Обновление встроенного программного обеспечения**

Встроенное программное обеспечение обновляется следующими способами:

- по интерфейсу USB;
- по интерфейсу Ethernet (рекомендуется).

Для обновления по интерфейсу USB следует:

- 1. В момент включения питания модуля нажать и удерживать сервисную кнопку. Модуль перейдет в режим загрузчика.
- 2. Обновить ПО с помощью специальной [утилиты.](https://www.owen.ru/catalog/moduli_vvoda_vivoda/info/general_information_Mx210) Утилита доступна на сайте www.owen.ru.

Для обновления по интерфейсу Ethernet следует:

- 1. В программе «ОВЕН Конфигуратор» выбрать вкладку «Прошить устройство».
- 2. Выполнять указания программы (файл встроенного ПО размещен на сайте www.owen.ru).
- 3. Перезагрузить модуль.

Во время обновления по интерфейсу Ethernet проверяется целостность файла встроенного ПО и контрольной суммы.

## **ПРЕДУПРЕЖДЕНИЕ**

Для завершения обновления необходима перезагрузка модуля. Если модуль подключен по USB, его также требуется отключить.

#### **ВНИМАНИЕ**

Для обновления встроенного программного обеспечения через программу «ОВЕН Конфигуратор» следует отключить прибор от удаленного облачного сервиса OwenCloud.

#### <span id="page-26-0"></span>**7.7 Настройка часов реального времени**

Значение часов реального времени (RTC) можно установить или считать с модуля через регистры Modbus, а также с помощью программы «ОВЕН Конфигуратор» (см. справку к программе «ОВЕН Конфигуратор», раздел «Настройка часов»).

Для установки нового времени через регистры Modbus следует:

- 1. Записать значение времени в соответствующие регистры.
- 2. Установить на время не менее 1 секунды значение **1** в регистре обновления текущего времени.
- 3. Записать в регистр обновления текущего времени значение **0**.

Следующая запись текущего времени может быть произведена через 1 секунду.

#### <span id="page-26-1"></span>**7.8 Восстановление заводских настроек**

#### **ВНИМАНИЕ**

После восстановления заводских настроек все ранее установленные настройки, кроме сетевых будут удалены.

Для восстановления заводских настроек и сброса установленного пароля следует:

- 1. Включить питание прибора.
- 2. Нажать и удерживать сервисную кнопку более 12 секунд.
- 3. Выключить и включить прибор.

После включения прибор будет работать с настройками по умолчанию.

## <span id="page-27-0"></span>**8 Техническое обслуживание**

#### <span id="page-27-1"></span>**8.1 Общие указания**

Во время выполнения работ по техническому обслуживанию прибора следует соблюдать требования безопасности из [раздела](#page-8-0) 3.

Техническое обслуживание прибора проводится не реже одного раза в 6 месяцев и включает следующие процедуры:

- проверка крепления прибора;
- проверка винтовых соединений;
- удаление пыли и грязи с клеммника прибора.

#### <span id="page-27-2"></span>**8.2 Замена батареи**

В модуле для питания часов реального времени используется сменная батарея типа CR2032.

Батарею следует заменить в случае наступления хотя бы одного из событий:

- мигает светодиод «Авария» (засвечивается на 200 мс с интервалом 3 секунды). После выключения питания заряда батареи хватит приблизительно на 2 недели работы часов реального времени;
- прошло 6 лет с момента замены батареи.

Для замены батареи следует:

- 1. Отключить питание модуля и подключенных устройств.
- 2. Снять модуль с DIN-рейки.
- 3. Поднять крышку 1.
- 4. Выкрутить два винта 3.
- <span id="page-27-3"></span>5. Снять колодку 2, как показано на [рисунке](#page-27-3) 8.1.

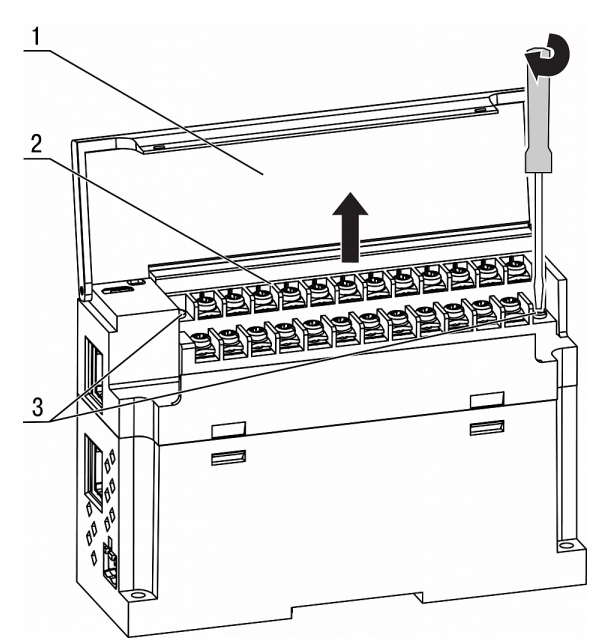

**Рисунок 8.1 – Отсоединение клемм**

6. Поочередно вывести зацепы из отверстий с одной и другой стороны корпуса и снять верхнюю крышку.

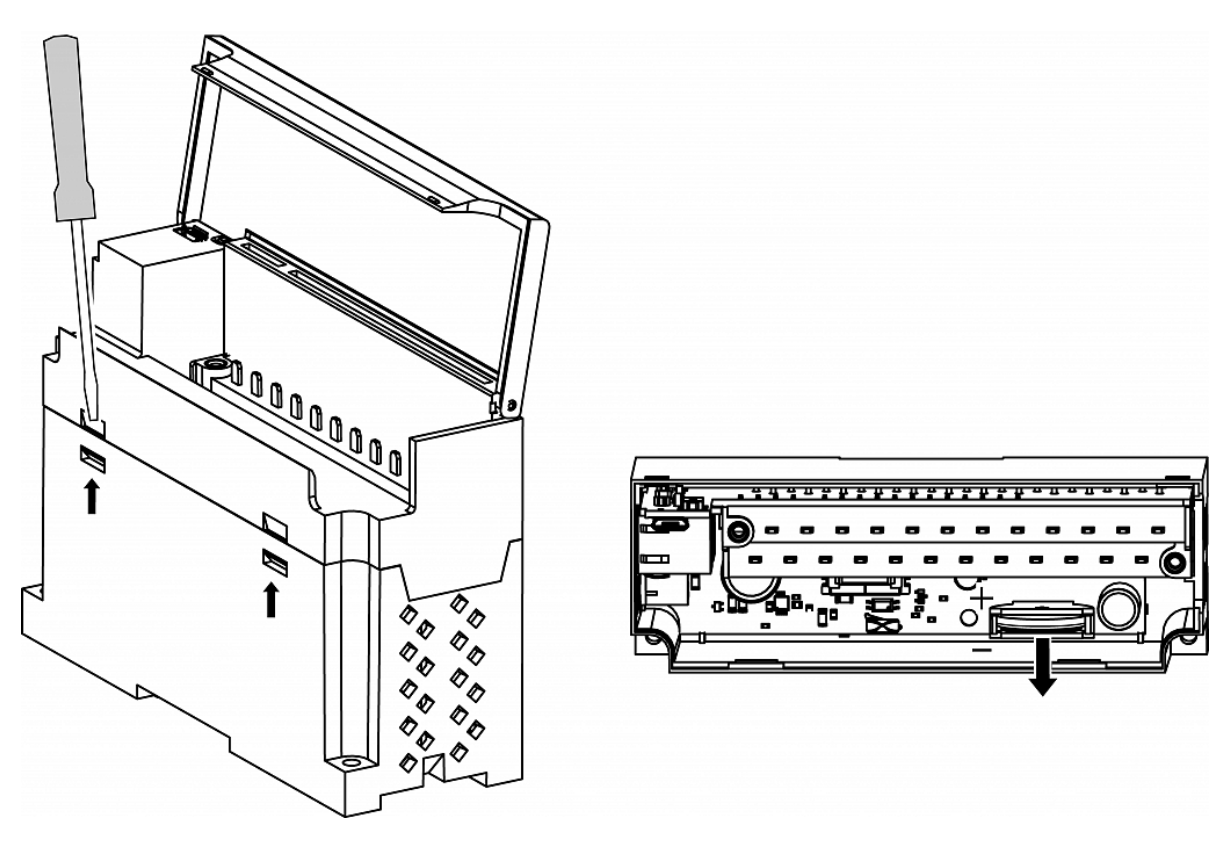

**Рисунок 8.2 – Замена батареи**

- 7. Заменить батарею. Рекомендуемое время замены батареи не более 1 минуты. Если замена батареи займет больше времени, то следует ввести корректное значение часов реального времени.
- 8. Сборку и установку следует осуществлять в обратном порядке.

#### **ВНИМАНИЕ**

Запрещается использовать батарею другого типа. При установке батареи следует соблюдать полярность.

После сборки и включения модуля следует убедиться в корректности показаний часов. В случае необходимости следует скорректировать показания часов реального времени в программе «ОВЕН Конфигуратор».

Во время выкручивания винтов крепления клеммная колодка поднимается, поэтому, чтобы избежать перекоса рекомендуется выкручивать винты поочередно по несколько оборотов за один раз.

## <span id="page-29-0"></span>**9 Комплектность**

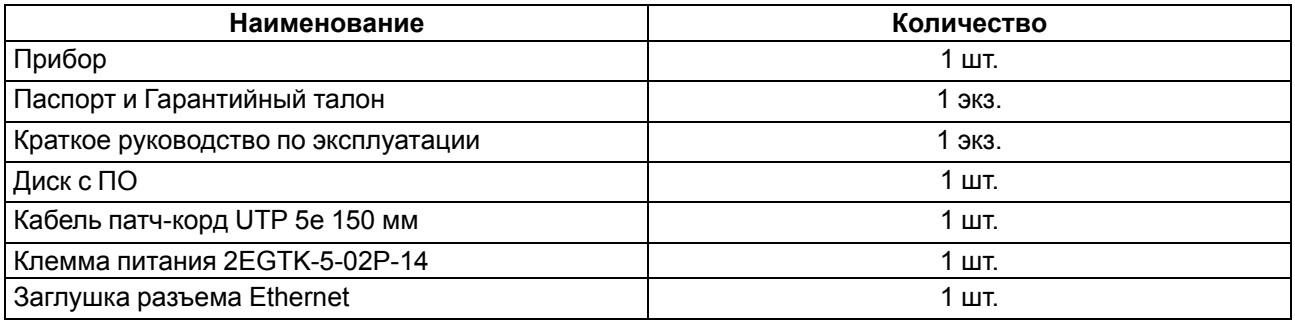

#### **ПРЕДУПРЕЖДЕНИЕ**

Изготовитель оставляет за собой право внесения дополнений в комплектность прибора.

## <span id="page-30-0"></span>**10 Маркировка**

На корпус прибора нанесены:

- наименование прибора;
- степень защиты корпуса по ГОСТ IEC 61131-2-2012;
- напряжение питания;
- потребляемая мощность;
- класс защиты от поражения электрическим током по ГОСТ IEC 61131-2-2012;
- знак соответствия требованиям ТР ТС (ЕАС);
- страна-изготовитель;
- заводской номер прибора;
- MAC-адрес.

На потребительскую тару нанесены:

- наименование прибора;
- знак соответствия требованиям ТР ТС (ЕАС);
- страна-изготовитель;
- заводской номер прибора;
- дата изготовления прибора.

## <span id="page-31-0"></span>**11 Упаковка**

Упаковка прибора производится в соответствии с ГОСТ 23088-80 в потребительскую тару, выполненную из коробочного картона по ГОСТ 7933-89.

Упаковка прибора при пересылке почтой производится по ГОСТ 9181-74.

## <span id="page-32-0"></span>**12 Транспортирование и хранение**

Прибор должен транспортироваться в закрытом транспорте любого вида. В транспортных средствах тара должна крепиться согласно правилам, действующим на соответствующих видах транспорта.

Условия транспортирования должны соответствовать условиям 5 по ГОСТ 15150-69 при температуре окружающего воздуха от минус 25 до плюс 55 °С с соблюдением мер защиты от ударов и вибраций.

Прибор следует перевозить в транспортной таре поштучно или в контейнерах.

Условия хранения в таре на складе изготовителя и потребителя должны соответствовать условиям 1 по ГОСТ 15150-69.В воздухе не должны присутствовать агрессивные примеси.

Прибор следует хранить на стеллажах.

## <span id="page-33-0"></span>**13 Гарантийные обязательства**

Изготовитель гарантирует соответствие прибора требованиям ТУ при соблюдении условий эксплуатации, транспортирования, хранения и монтажа.

Гарантийный срок эксплуатации – **24 месяца** со дня продажи.

В случае выхода прибора из строя в течение гарантийного срока при соблюдении условий эксплуатации, транспортирования, хранения и монтажа предприятие-изготовитель обязуется осуществить его бесплатный ремонт или замену.

Порядок передачи прибора в ремонт содержится в паспорте и в гарантийном талоне.

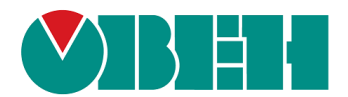

111024, Москва, 2-я ул. Энтузиастов, д. 5, корп. 5 тел.: +7 (495) 641-11-56, факс: (495) 728-41-45 тех. поддержка 24/7: 8-800-775-63-83, support@owen.ru отдел продаж: sales@owen.ru www.owen.ru 1-RU-34940-1.12